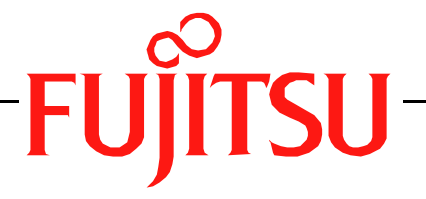

# Fujitsu LifeBook

# C Series

# **BIOS Guide**

LifeBook C Series Model:

# C2330

Document Date: 11/02/2004 Document Part Number: FPC58-1263-01

# **FUJITSU COMPUTER SYSTEMS**

Download from Www.Somanuals.com. All Manuals Search And Download.

# **C Series BIOS BIOS SETUP UTILITY**

The BIOS Setup Utility is a program that sets up the operating environment for your notebook. Your BIOS is set at the factory for normal operating conditions, therefore there is no need to set or change the BIOS environment to operate your notebook.

The BIOS Setup Utility configures:

- **•** Device control feature parameters, such as changing I/O addresses and boot devices.
- **•** System Data Security feature parameters, such as passwords.

#### **Entering the BIOS Setup Utility**

To enter the BIOS Setup Utility do the following:

- 1. Turn on or restart your notebook.
- 2. Press the [F2] key once the Fujitsu logo appears on the screen. This will open the main menu of the BIOS Setup Utility with the current settings displayed.
- 3. Press the right and left arrow keys to scroll through the other setup menus to review or alter the current settings.

#### <span id="page-1-0"></span>**Navigating through the Setup Utility**

The BIOS setup utility consists of six menus: Main, Advanced, Security, Boot, Info, and Exit. This document explains each menu in turn, including all submenus and setup items.

The following procedures allow you to navigate the setup utility menus:

- 1. To select a menu, use the cursor keys:  $[ \bullet ]$ ,  $[ \bullet ]$ .
- 2. To select a field within a menu or a submenu, use the cursor keys:  $[ 4 ], [ 1]$ .
- 3. To select the different values for each field, press the [Spacebar] or [+] to change to the next higher selection and [F5] or [-] to go to the next lower selection.
- 4. To activate a submenu press [Enter].
- 5. To return to a menu from a submenu, press [Esc].
- 6. To go to the Exit menu from any other menu, press [Esc].

Selecting a field causes a help message about that field to be displayed on the right-hand side of the screen.

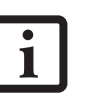

- Pressing the Enter key with the highlight on a selection that is not a submenu or auto selection will cause a list of all options for that item to be displayed. Pressing the Enter key again will select the highlighted choice.
- 7. Pressing the [F9] key resets all items in the BIOS to the default values.
- 8. Pressing the [F10] key saves the current configuration and exits the BIOS Setup Utility. You will be asked to verify this selection before it is executed.
- 9. Pressing the [F1] key gives you a general help screen.

#### **Entering the Setup Utility after a configuration change or system failure**

If there has been a change in the system configuration that does not match the parameter settings stored in your BIOS memory, or there is a failure in the system, the system beeps and/or displays an error message after the Power On Self Test (POST). If the failure is not too severe, you will have an opportunity to modify the settings of the utility, as described in the following steps:

1. When you turn on or restart the computer there is a beep and/or the following message appears:

Error message - please run SETUP program Press <F1> key to continue, <F2> to run SETUP

- 2. If an error message is displayed on the screen, and you want to continue with the boot process and start the operating system anyway, press the [F1] key.
	- **•** If your notebook emits a series of beeps that sounds like a code and the display is blank, please refer to the Troubleshooting Section of your system User's Guide. The Troubleshooting Section includes a list of error messages and their meanings.
	- **•** If your data security settings require it, you may be asked for a password before the operating system will be loaded.
- 3. If an error message is displayed on the screen, and you want to enter the setup utility, press the [F2] key.
- 4. When the setup utility starts with a fault present, the system displays the following message:

```
Warning!
Error message
[Continue]
```
5. Press any key to enter the setup utility. The system will then display the Main Menu with current parameters values.

# **MAIN MENU – SETTING STANDARD SYSTEM PARAMETERS**

The Main Menu allows you to set or view the current system parameters. Follow the instructions for Navigating Through The Setup Utility to make any changes.

The following tables show the names of the menu fields for the Main menu and its submenus, all of the options for each field, the default settings and a description of the field's function and any special information needed to help understand the field's use.

*\*Note that actual drive labels shown may vary.* 

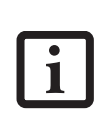

System Time and System Date can also be set from your operating system without using the setup utility. Use the Date and Time icon on your Windows Control panel or double-click on the time in the system tray at the bottom right of the screen.

| PhoenixBIOS Setup Utility                                                                           |                                                                                                    |                                                  |      |                                                                                                    |  |  |
|----------------------------------------------------------------------------------------------------|----------------------------------------------------------------------------------------------------|--------------------------------------------------|------|----------------------------------------------------------------------------------------------------|--|--|
| Main<br>Advanced                                                                                    | Security                                                                                                    | <b>Boot</b>                                      | Info | Exit                                                                                                    |  |  |
| System Time:<br>System Date:<br>Floppy Disk A:<br>▶ Primary Master<br>Secondary Master<br>Language: | [02:34:56]<br>[11/02/2004]<br>$[1.44/1.2$ MB, $3.5$ "]<br>[FUJITSU MHT2040AT-(PM)]<br>[MATSHITADVD-RAM UJ-830S-(SM)]<br>[English (US)] |                                                  |      | Item Specific Help<br>Adjust calendar clock.<br><tab>, <shift-tab>, or<br/><enter> selects field.</enter></shift-tab></tab> |  |  |
| F1 Help<br>ESC Exit                                                                                 | ↑↓ Select Item<br>$\leftrightarrow$ Select Menu                                                                                        | -/Space Change Values<br>Enter Select > Sub-Menu |      | F9 Setup Defaults<br>F10 Save and Exit                                                                                      |  |  |

**Figure 1. Main Menu**

#### **Table 1: Fields, Options and Defaults for the Main Menu**

Note that the parameters listed below may differ, as determined by your system configuration.

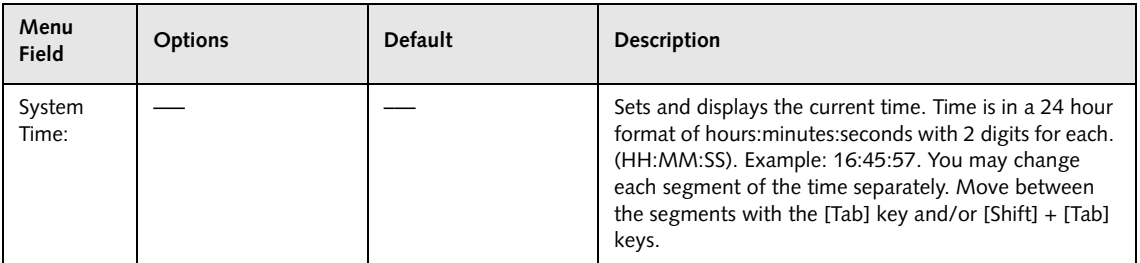

#### **Table 1: Fields, Options and Defaults for the Main Menu**

Note that the parameters listed below may differ, as determined by your system configuration.

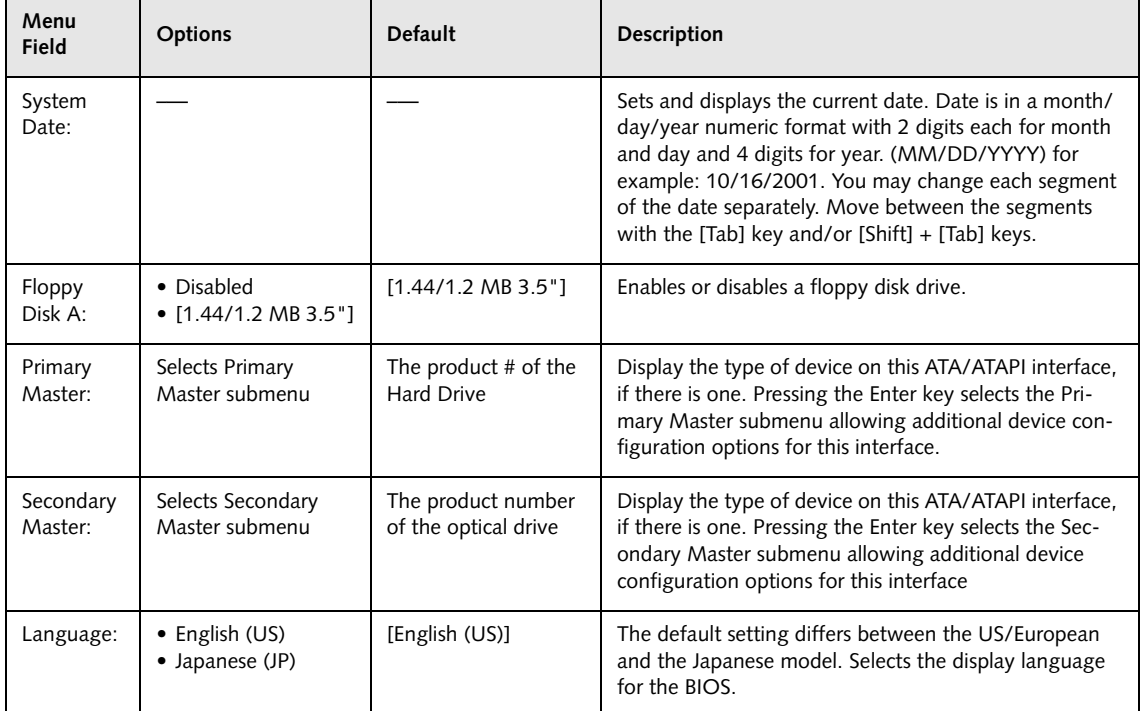

#### **Primary Master Submenu of the Main Menu**

The Primary Master submenu identifies what ATA devices are installed.

*\*Note that actual hard drive label shown may vary. Depending on the drive type, information such as cylinders, heads and sectors may also be displayed.*

| PhoenixBIOS Setup Utility                                                                                                    |                                                                                                    |  |  |  |
|----------------------------------------------------------------------------------------------------|----------------------------------------------------------------------------------------------------|--|--|--|
| Main                                                                                                    |                                                                                                    |  |  |  |
| Primary Master [FUJITSU MHT2040AT-(PM)]                                                                                                    | Item Specific Help                                                                                                    |  |  |  |
| [Auto]<br>Type:<br>LBA Format<br>Total Sectors:<br>78140160                                                                                                    | Select ATA/ATAPI drive<br>installed here.                                                                                                    |  |  |  |
| Maximum Capacity:<br>40008MB<br>Multi-Sector Transfers: [16 Sectors]<br>LBA Mode Control:<br>[Enabled]<br>PIO Transfer Mode:<br>[Multiword DMA 2]<br>DMA Transfer Mode:<br>[Disabled] | [Auto]<br>The BIOS auto-types the<br>drive on boot time.<br>Except [Auto]<br>You enter parameters of<br>the drive.<br>[None]<br>The drive is disabled. |  |  |  |
| Help<br>F1<br>↑↓ Select Item<br>-/Space Change Values F9<br>ESC Exit<br>Enter Select > Sub-Menu<br>←→ Select Menu                                                                     | Setup Defaults<br>F10 Save and Exit                                                                                                    |  |  |  |

**Figure 2. Primary Master Submenu** 

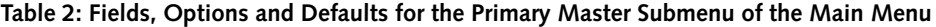

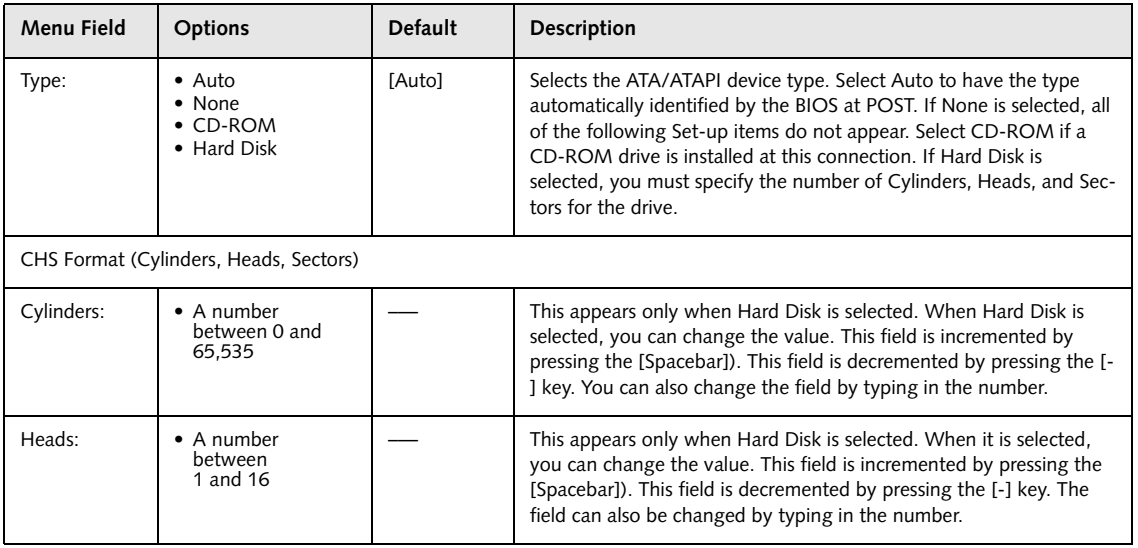

#### **Table 2: Fields, Options and Defaults for the Primary Master Submenu of the Main Menu**

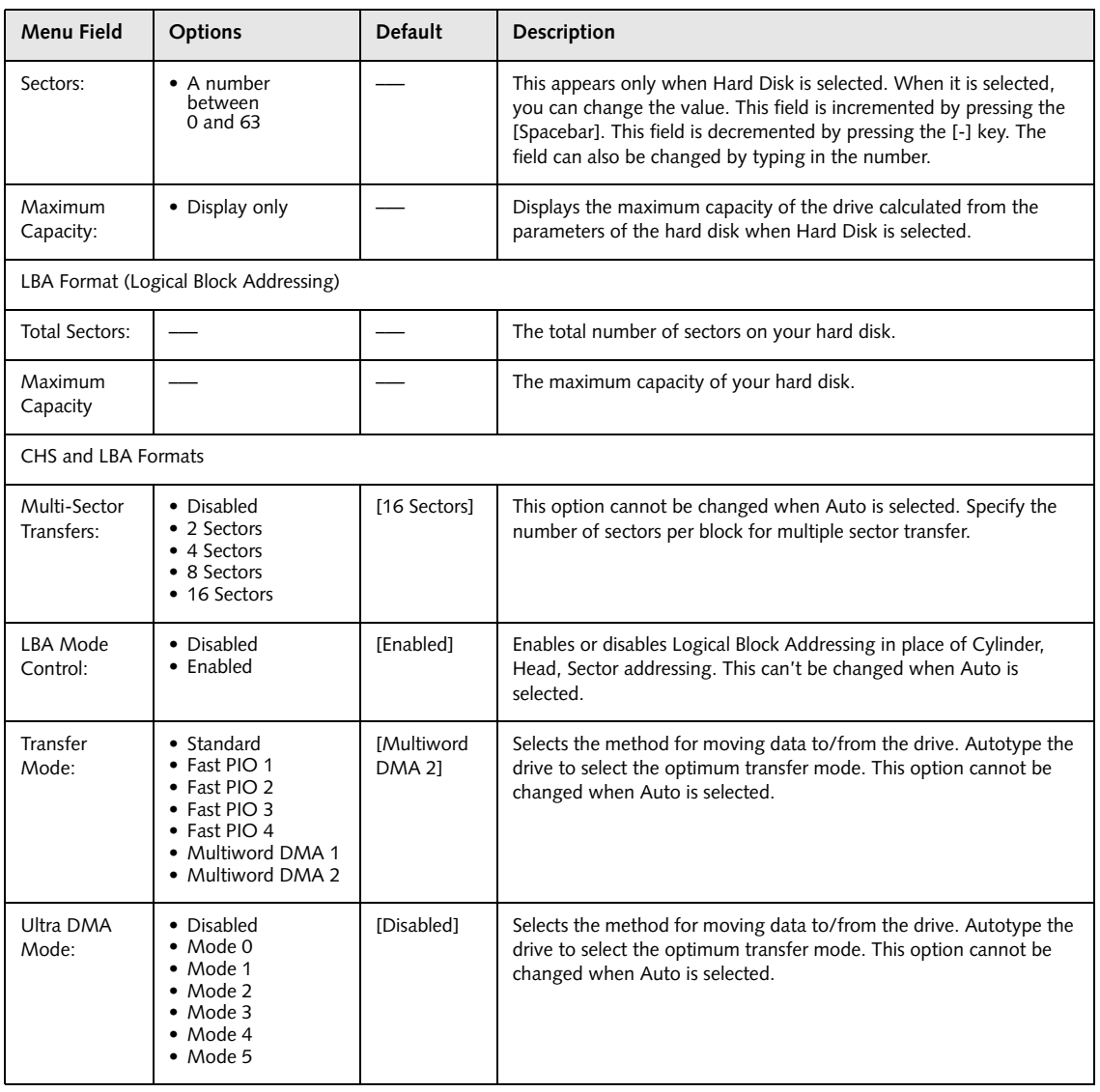

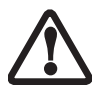

A bootable CD-ROM may have a floppy disk format or a hard drive format. When the bootable CD-ROM is used, the drive allocations change automatically without changing the BIOS setup. If a floppy disk format CD-ROM is used, the CD-ROM becomes Drive A. The CD-ROM will only take Drive C: (hard drive format) if the internal hard drive is not present or is disabled. The bootable CD-ROM can never use a C: designation if a formatted internal hard drive is present, since the C: designator is always reserved for the internal hard drive. The boot sequence ignores the new drive designations, but your application software will use the new designations.

Be careful of the operating environment when booting from a CD-ROM or you may overwrite files by mistake.

#### **Secondary Master Submenu of the Main Menu**

The Secondary Master submenu is for the internal CD-ROM drive. The drive type is displayed on this menu as well as the Main menu. Your notebook auto-senses the characteristics of the internal CD-ROM Drive installed. You will not need to modify these settings; they are displayed for your reference. Note that actual drive labels shown may vary.

|                                                                                   | PhoenixBIOS Setup Utility                                       |                                                                                                    |  |  |  |
|-----------------------------------------------------------------------------------|-----------------------------------------------------------------|----------------------------------------------------------------------------------------------------|--|--|--|
| Main                                                                              |                                                                 |                                                                                                    |  |  |  |
|                                                                                   | Secondary Master [MATSHITADVD-RAM UJ-830S-(SM)]                 | Item Specific Help                                                                                                    |  |  |  |
| Type:                                                                             | [Auto]                                                          | Select ATA/ATAPI drive<br>installed here.                                                                                                    |  |  |  |
| Multi-Sector Transfers:<br>LBA Mode Control:<br>Transfer Mode:<br>Ultra DMA Mode: | [Disabled]<br>[Disabled]<br>[Standard]<br>[Disabled]            | [Auto]<br>The BIOS auto-types the<br>drive on boot time.<br>Except [Auto]<br>You enter parameters of<br>the drive.<br>[None]<br>The drive is disabled. |  |  |  |
| Help<br>F1<br>↑↓ Select Item<br>ESC Exit<br>←→ Select Menu                        | -/Space Change Values<br>Enter Select $\triangleright$ Sub-Menu | F9<br>Setup Defaults<br>F10 Save and Exit                                                                                                    |  |  |  |

**Figure 3. Primary Slave Submenu**

#### **Table 3: Fields, Options and Defaults for the Primary Slave Submenu of the Main Menu**

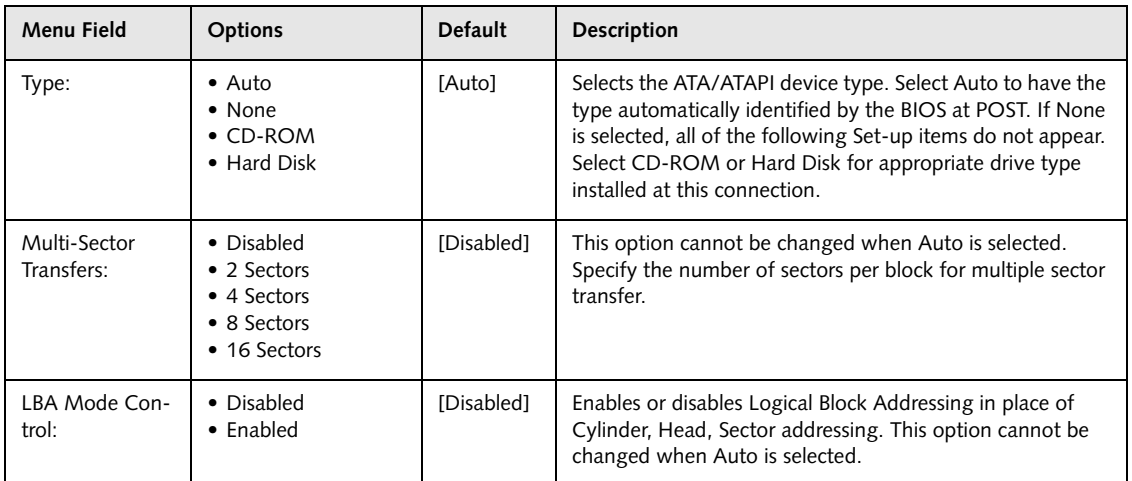

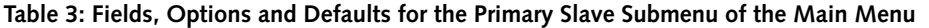

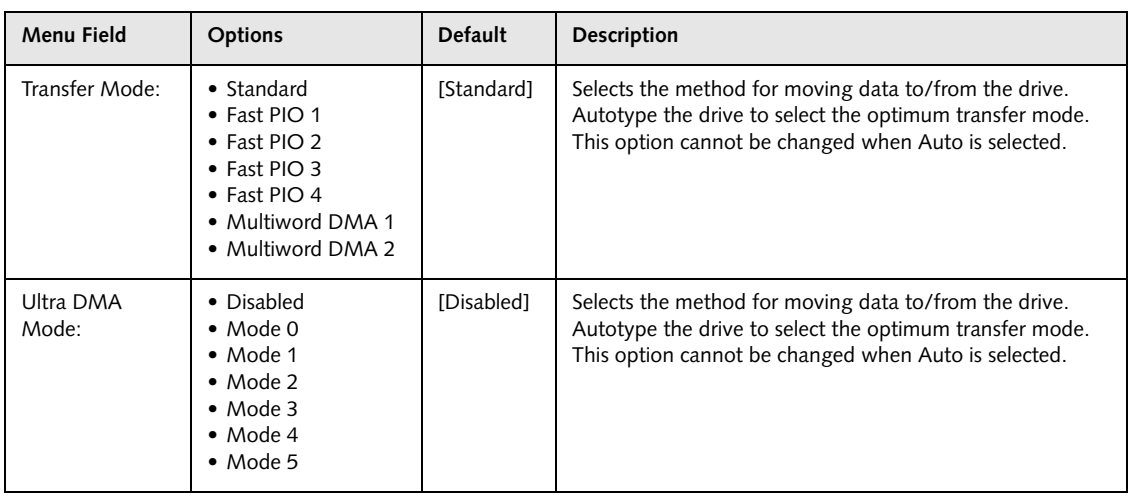

#### **Exiting from Main Menu**

When you have finished setting the parameters on this menu, you can either exit from the setup utility, or move to another menu. If you wish to exit from the setup utility, press the [Esc] key or use the cursor keys to go to the Exit menu. If you wish to move to another menu, use the cursor keys.

# **ADVANCED MENU – SETTING DEVICE FEATURE CONTROLS**

The Advanced Menu allows you to:

- **•** Set the I/O addresses for the ports.
- **•** Set the communication mode for the parallel and infrared ports.
- **•** Set the features of the keyboard/mouse.
- **•** Select between the display panel and an external CRT display.
- **•** Configure IDE devices in your system.
- **•** Configure CPU features.
- **•** Configure USB features.
- **•** Configure the power button.
- **•** View DMI Event Logging

Follow the instructions for Navigating Through the Setup Utility to make any changes. [See Navigating through the Setup Utility for more infor](#page-1-0)[mation.](#page-1-0)

The following tables show the names of the menu fields for the Advanced Menu and its submenus, all of the options for each field, the default settings and a description of the field's function and any special information needed to help understand the field's use.

Note that not all fields appear in all configurations; the fields that appear are dependent upon the system CPU.

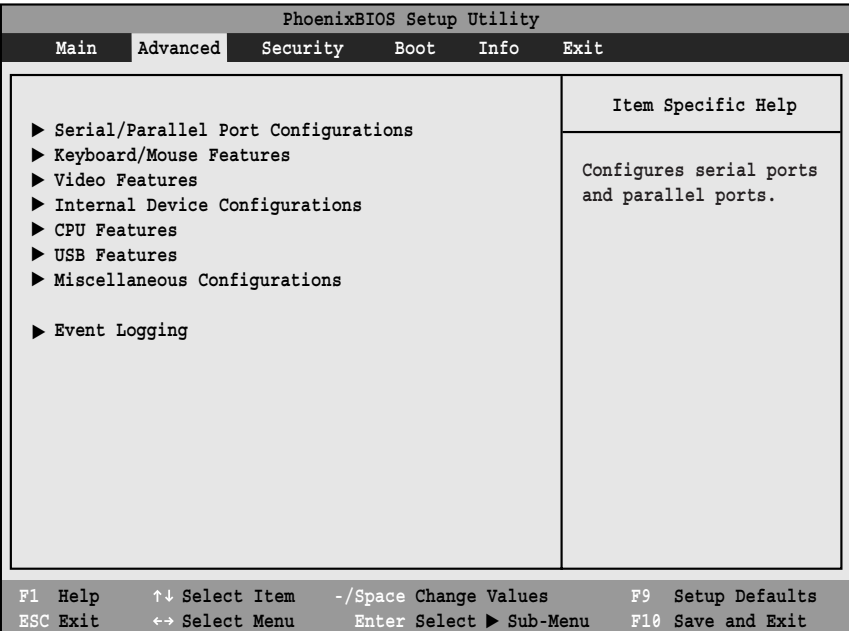

**Figure 4. Advanced Menu**

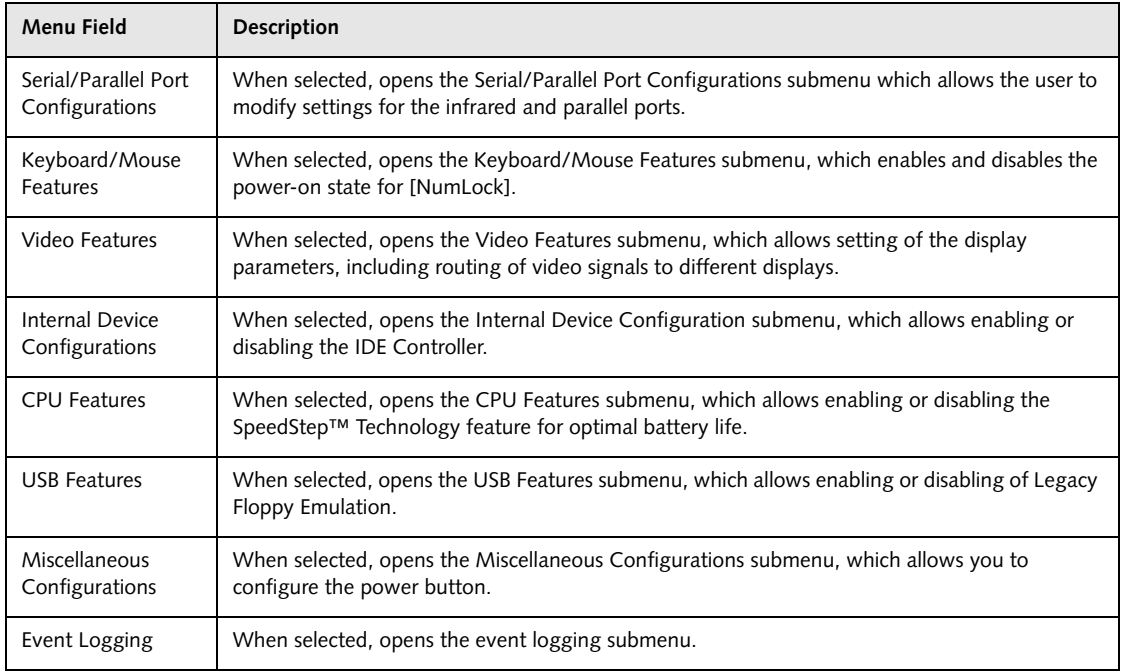

#### **Table 4: Fields, Options and Defaults for the Advanced Menu**

#### **Serial/Parallel Port Configuration Submenu of the Advanced Menu**

The Serial/Parallel Port Configuration submenu provides the ability to set the I/O addresses and interrupt levels for the serial (infrared) and parallel ports of your notebook.

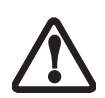

I/O addresses, DMA channels, and Interrupt levels can be entered in various ways, including via the BIOS setup utility, the control software for the I/O device, or the hardware. If any two ports or devices have the same I/O address assigned, your notebook will not function normally.

- **•** To prevent IRQ and address conflicts, avoid changing the default settings. If you must change the settings, you can call 1-800-8FUJITSU for technical assistance.
- **•** The BIOS will warn you of a resource conflict by placing a yellow asterisk next to each device that is in conflict.
- **•** All I/O addresses in Table 5 are in hexadecimal.

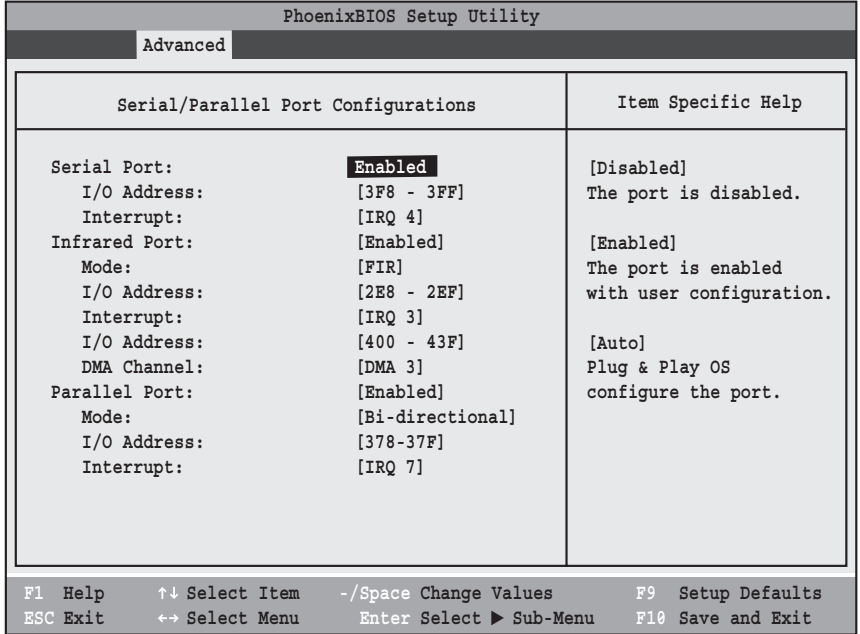

**Figure 5. Serial/Parallel Port Configuration Submenu**

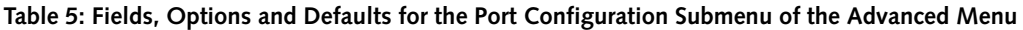

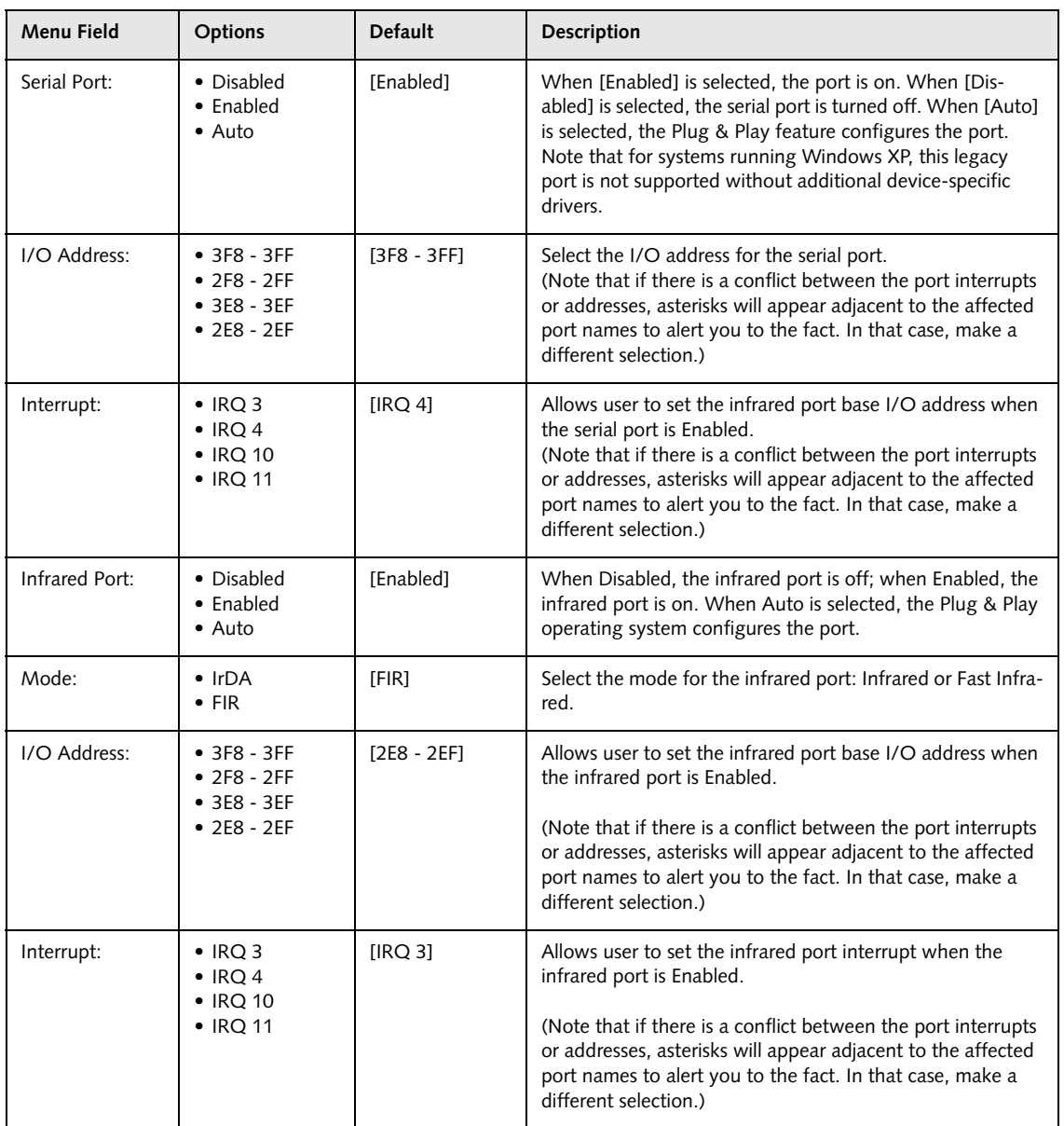

7

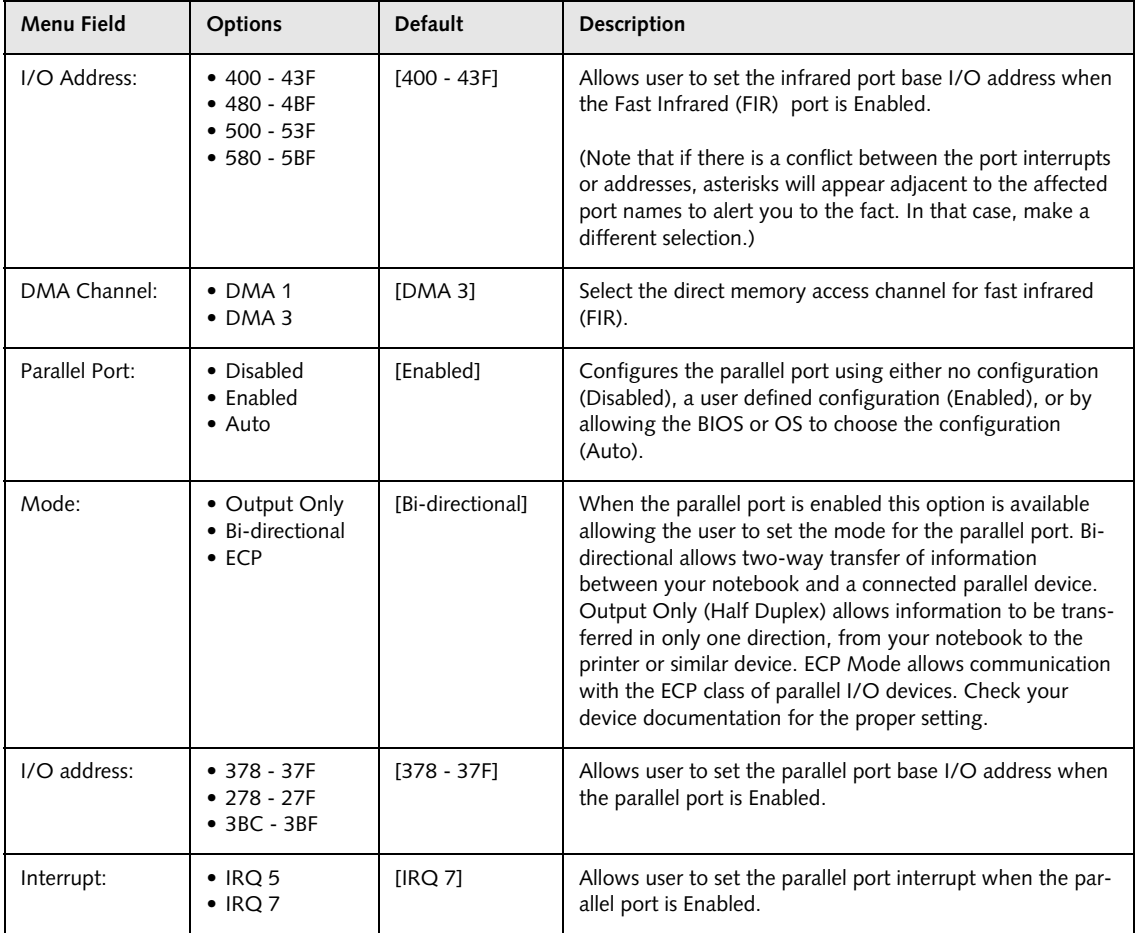

#### **Table 5: Fields, Options and Defaults for the Port Configuration Submenu of the Advanced Menu**

#### **Keyboard/Mouse Features Submenu of the Advanced Menu**

The Keyboard/Mouse Features submenu is for selecting the power-on state for the NumLock key.

| PhoenixBIOS Setup Utility |                                                         |  |                                                                 |              |                                     |
|---------------------------|---------------------------------------------------------|--|-----------------------------------------------------------------|--------------|-------------------------------------|
|                           | Advanced                                                |  |                                                                 |              |                                     |
|                           | Keyboard/Mouse Features                                 |  |                                                                 |              | Item Specific Help                  |
| Numlock                   | [Off]                                                   |  |                                                                 | for Numlock. | Select power-on state               |
|                           |                                                         |  |                                                                 |              |                                     |
| ESC Exit                  | F1 Help 14 Select Item<br>$\leftrightarrow$ Select Menu |  | -/Space Change Values<br>Enter Select $\triangleright$ Sub-Menu | F9           | Setup Defaults<br>F10 Save and Exit |

**Figure 6. Keyboard/Mouse Features Submenu**

#### **Table 6: Fields, Options and Defaults for the Keyboard/Mouse Submenu of the Advanced Menu**

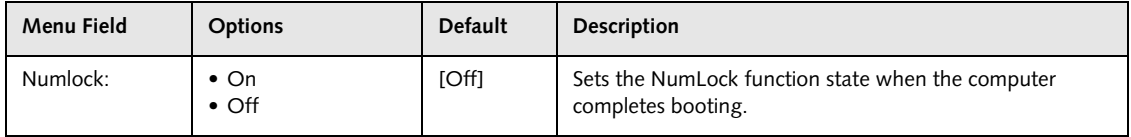

#### **Video Features Submenu of the Advanced Menu**

The Video Features Submenu is for choosing the display.

| PhoenixBIOS Setup Utility                                                                                                    |                                                                                                    |  |  |  |  |
|----------------------------------------------------------------------------------------------------|----------------------------------------------------------------------------------------------------|--|--|--|--|
| Advanced                                                                                                    |                                                                                                    |  |  |  |  |
| Video Features                                                                                                    | Item Specific Help                                                                                     |  |  |  |  |
| [Auto]<br>Display:<br>Compensation:<br>[Enabled]                                                                              | Select display terminal.<br>* This setting is not<br>effective after<br>operating system<br>starts up. |  |  |  |  |
| Help<br>↑↓ Select Item<br>-/Space Change Values<br>F1<br>ESC Exit<br>Enter Select > Sub-Menu<br>$\leftrightarrow$ Select Menu | Setup Defaults<br>F9<br>F10 Save and Exit                                                              |  |  |  |  |

**Figure 7. Video Features Submenu**

#### **Table 7: Fields, Options and Defaults for the Video Features Submenu of the Advanced Menu**

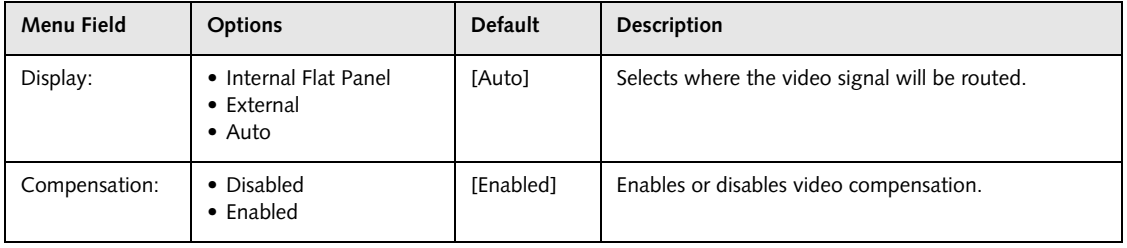

#### **Internal Device Configurations Submenu of the Advanced Menu**

The Internal Device Configurations submenu allows the user to enable or disable Primary and/or Secondary IDE ports, Modem Controller, and Wireless LAN module.

| PhoenixBIOS Setup Utility                                                                                                    |                                                                                                    |  |  |  |  |
|----------------------------------------------------------------------------------------------------|----------------------------------------------------------------------------------------------------|--|--|--|--|
| Advanced                                                                                                    |                                                                                                    |  |  |  |  |
| Internal Device Configurations                                                                                                | Item Specific Help                                                                                                    |  |  |  |  |
| [Both]<br>IDE Controller:<br>Modem Controller:<br>[Enabled]<br>LAN Controller:<br>[Enabled]                                   | [Disabled]<br>No IDE ports are<br>enabled.<br>[Primary]<br>Only primary IDE port<br>is enabled.<br>[Secondary]<br>Only secondary IDE port<br>is enabled.<br>[Both]<br>Both primary and<br>secondary IDE ports |  |  |  |  |
|                                                                                                    | are enabled.                                                                                                    |  |  |  |  |
| Help<br>-/Space Change Values<br>F1<br>↑↓ Select Item<br>Enter Select > Sub-Menu<br>ESC Exit<br>$\leftrightarrow$ Select Menu | F9<br>Setup Defaults<br>F10 Save and Exit                                                                                                    |  |  |  |  |

**Figure 8. Internal Device Configuration Submenu**

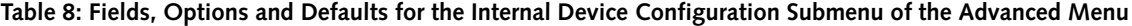

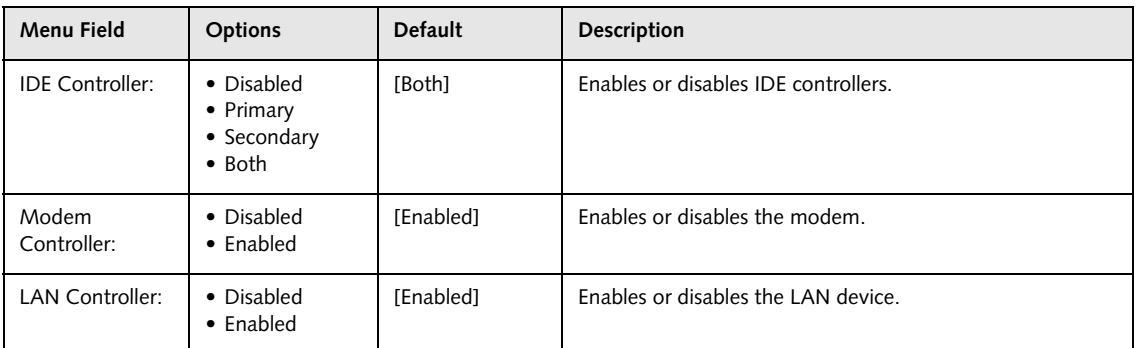

#### **CPU Features Submenu of the Advanced Menu**

The CPU Features Submenu configures the system processor. Note that this submenu only appears in certain configurations, based upon the system CPU.

| PhoenixBIOS Setup Utility                         |                                                           |                                                                                  |  |  |  |  |
|---------------------------------------------------|-----------------------------------------------------------|----------------------------------------------------------------------------------|--|--|--|--|
| Advanced                                          |                                                           |                                                                                  |  |  |  |  |
| <b>CPU Features</b>                               | Item Specific Help                                        |                                                                                  |  |  |  |  |
| SpeedStep(R) Technology:<br>On Battery:<br>On AC: | [Enabled]<br>[Battery Optimized]<br>[Maximum Performance] | Select Enhanced<br>Intel (R) SpeedStep (R)<br>Technology enabled or<br>disabled. |  |  |  |  |
| F1 Help<br>↑↓ Select Item                         | -/Space Change Values                                     | Setup Defaults<br>F9                                                             |  |  |  |  |
| ESC Exit<br>$\leftrightarrow$ Select Menu         | $Select \triangleright Sub-Menu$<br>Enter                 | F10 Save and Exit                                                                |  |  |  |  |

**Figure 9. CPU Features Submenu**

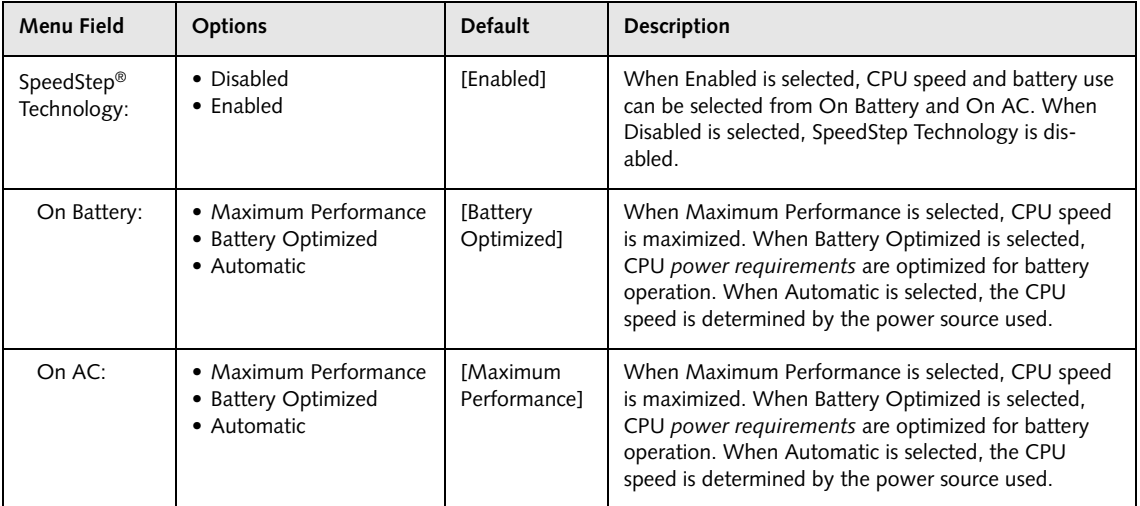

#### **USB Features Submenu of the Advanced Menu**

The USB Features Submenu allows for the enabling or disabling of SCSI SubClass support, thus enabling support for USB mass storage devices that belong to the SCSI SubClass. Examples of such devices include USB memory keys and floppy drives.

| PhoenixBIOS Setup Utility                                                                                               |                                                                                                    |  |  |  |  |
|----------------------------------------------------------------------------------------------------|----------------------------------------------------------------------------------------------------|--|--|--|--|
| Advanced                                                                                                    |                                                                                                    |  |  |  |  |
| USB Features                                                                                                    | Item Specific Help                                                                                                    |  |  |  |  |
| [Enabled]<br>Legacy USB Support:<br>SCSI SubClass Support:<br>[Enabled]                                                 | [Disabled]<br>The feature is disabled.<br>[Enabled]<br>Legacy USB Emulation<br>is enabled, and USB<br>devices are available<br>without USB-aware OS. |  |  |  |  |
| F1 Help 14 Select Item<br>-/Space Change Values<br>ESC Exit<br>Enter Select $\triangleright$ Sub-Menu<br>←→ Select Menu | Setup Defaults<br>F9<br>F10 Save and Exit                                                                                                    |  |  |  |  |

**Figure 10. USB Features Submenu**

#### **Table 10: Fields, Options and Defaults for the USB Features Submenu of the Advanced Menu**

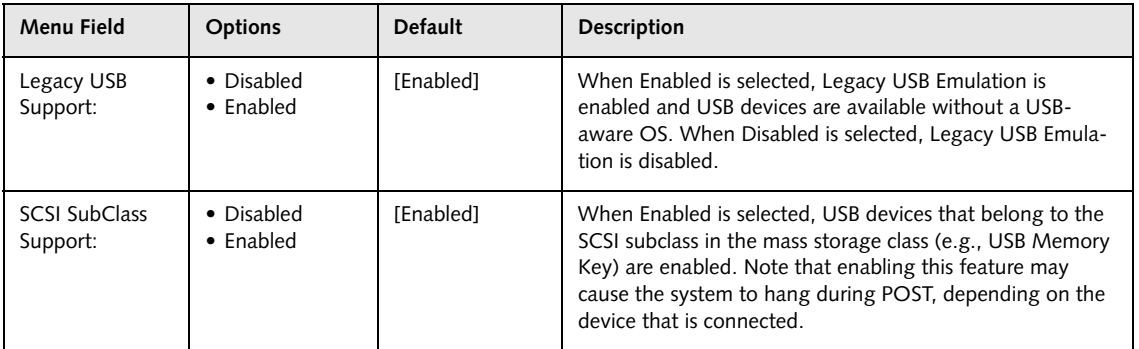

#### **Miscellaneous Configurations Submenu of the Advanced Menu**

The Miscellaneous Configurations Submenu configures the power button.

| PhoenixBIOS Setup Utility                                              |                                                  |                                                                      |  |  |
|------------------------------------------------------------------------|--------------------------------------------------|----------------------------------------------------------------------|--|--|
| Advanced                                                               |                                                  |                                                                      |  |  |
| Miscellaneous Configurations                                           | Item Specific Help                               |                                                                      |  |  |
| Power Button:<br>Wake up on LAN:<br>Volume Setting:                    | [Disabled]<br>[Disabled]<br>[Middle]             | Configures the power<br>button.<br>*ACPI OS ignores this<br>setting. |  |  |
| F1 Help<br>↑↓ Select Item<br>ESC Exit<br>$\leftrightarrow$ Select Menu | -/Space Change Values<br>Enter Select > Sub-Menu | Setup Defaults<br>F9<br>F10 Save and Exit                            |  |  |

**Figure 11. Miscellaneous Configurations Submenu**

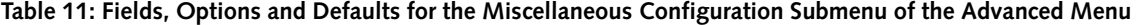

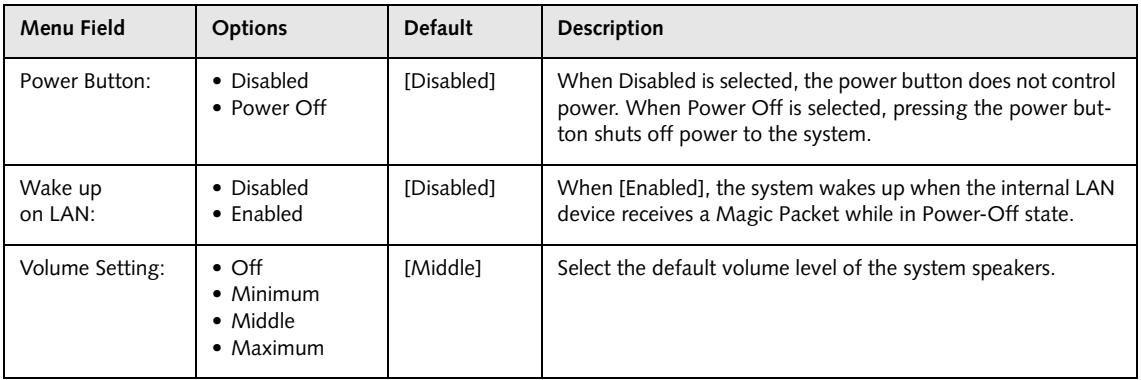

#### **Event Logging Submenu of the Advanced Menu**

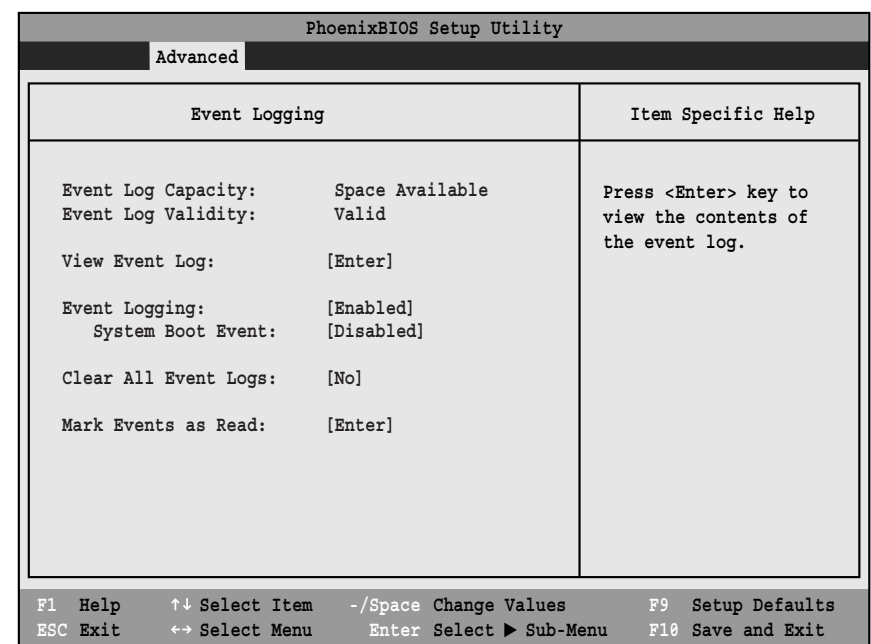

The Event Logging Submenu configures event logging features for DMI events.

**Figure 12. Event Logging Submenu**

|  |  | Table 12: Fields, Options and Defaults for the Event Logging Submenu of the Advanced Menu |  |  |  |  |  |  |  |  |  |  |
|--|--|-------------------------------------------------------------------------------------------|--|--|--|--|--|--|--|--|--|--|
|--|--|-------------------------------------------------------------------------------------------|--|--|--|--|--|--|--|--|--|--|

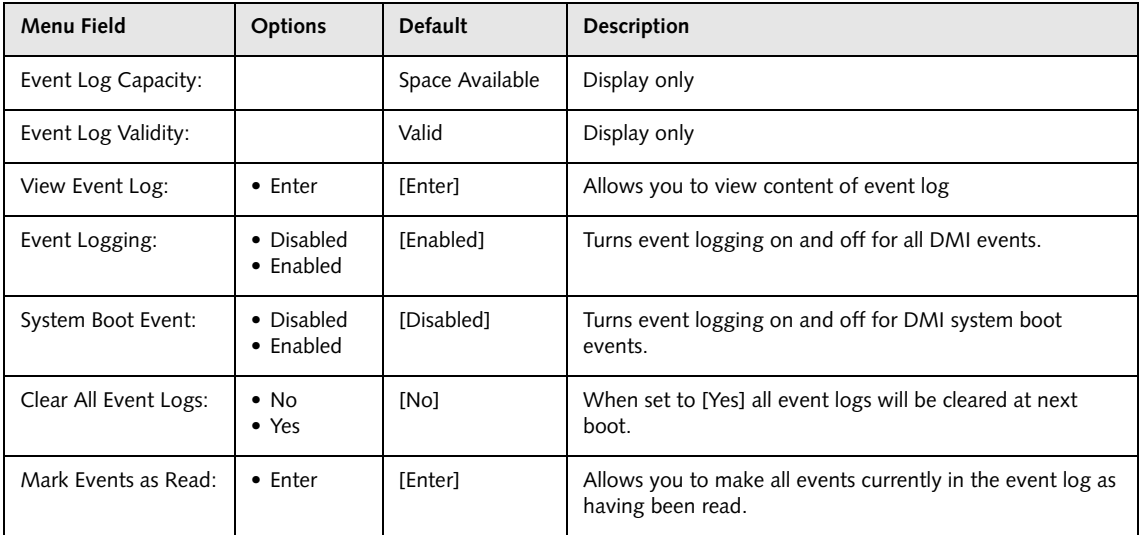

# **SECURITY MENU – SETTING THE SECURITY FEATURES**

The Security menu allows you to set up the data security features of your notebook to fit your operating needs and to view the current data security configuration. Follow the instructions for Navigating Through the Setup Utility to make any changes. [See Navigating through the Setup](#page-1-0)  [Utility for more information.](#page-1-0)

The tables show the names of the menu fields for the Security menu and its submenus, all of the options for each field, the default settings and a description of the field's function and any special information needed to help understand the field's use. The default condition is no passwords required and no write protection.

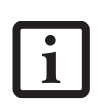

If you set a password, write it down and keep it in a safe place. If you forget the password, you will have to contact your support representative to regain access to your secured functions and data.

<sup>n</sup> Entering a password incorrectly 3 times in a row will cause the keyboard and mouse to be locked out and the warning [System Disabled] to be displayed. If this happens restart the computer by turning the power off and on with the power switch and use the correct password on reboot.

<sup>n</sup> If you make an error when re-entering the password a warning will be displayed on the screen. To try again press [Enter] and retype the password. Press [Esc] to abort the password setting process.

- n If Password On Resume is Enabled and Password On Boot is Disabled you will not have to type your password upon resuming the system from the Suspend or Save-to-Disk modes. Password On Resume will work only if Password On Boot is enabled.
- <sup>n</sup> Boot sector protection must be set to [Normal] to install or upgrade an operating system.

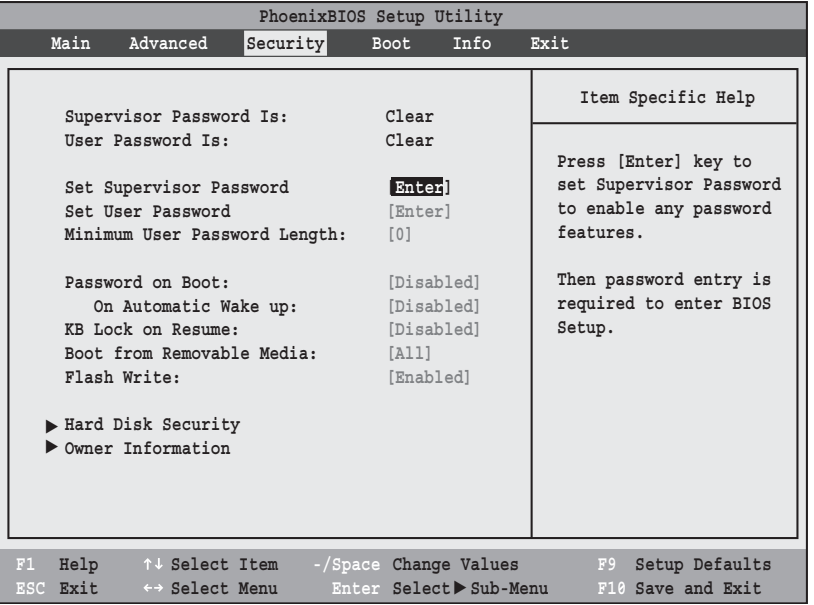

 $\mathbf{I}$ 

**Figure 13. Security Menu**

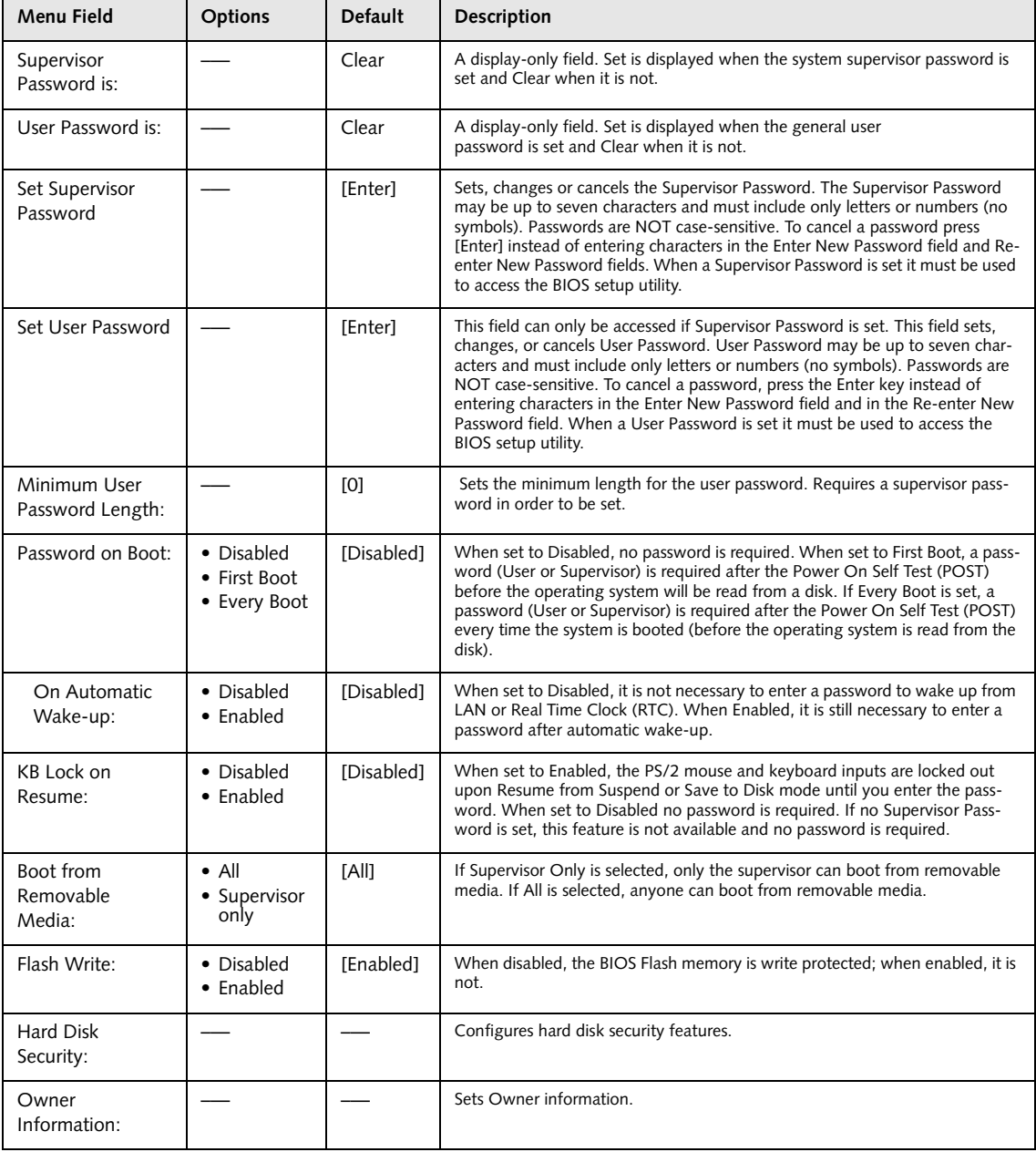

#### **Table 13: Fields, Options and Defaults for the Security Menu**

#### **Hard Disk Security Submenu of the Security Menu**

The Hard Disk Security Submenu is for configuring hard disk security features.

| PhoenixBIOS Setup Utility<br>Security                                                 |                    |  |  |  |  |  |
|---------------------------------------------------------------------------------------|--------------------|--|--|--|--|--|
| Hard Disk Security                                                                    | Item Specific Help |  |  |  |  |  |
| Primary Master Password Is: Clear<br>Set Primary Master Password: [Enter]             |                    |  |  |  |  |  |
| Password Entry on Boot: [Enabled]                                                     |                    |  |  |  |  |  |
|                                                                                       |                    |  |  |  |  |  |
|                                                                                       |                    |  |  |  |  |  |
| $F1$ Help $\uparrow \downarrow$ Select Item -/Space Change Values $F9$                | Setup Defaults     |  |  |  |  |  |
| ESC Exit<br>$Enter$ Select $\triangleright$ Sub-Menu<br>$\leftrightarrow$ Select Menu | F10 Save and Exit  |  |  |  |  |  |

**Figure 14. Hard Disk Security Submenu**

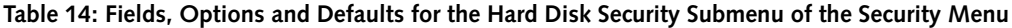

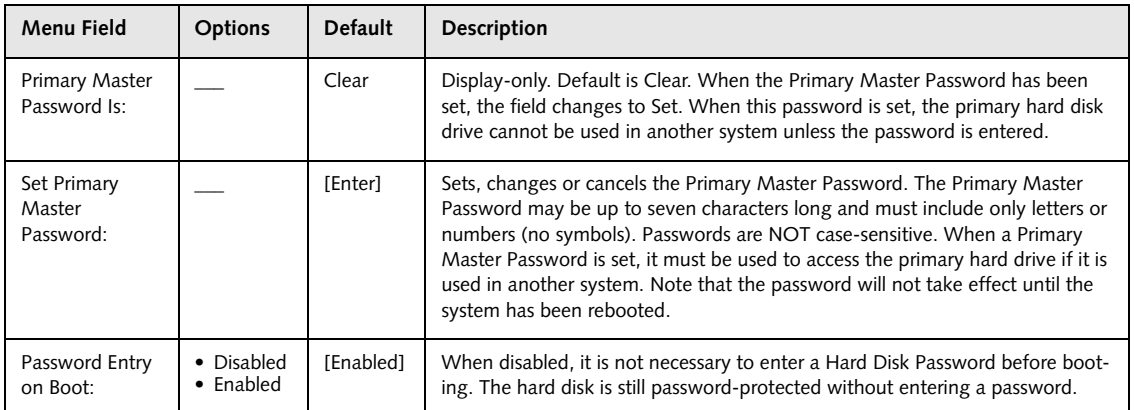

#### **Owner Information Submenu of the Security Menu**

The Owner Information Submenu is for setting owner information. *Note: This submenu can be modified only if a Supervisor's Password has been set previously*.

| PhoenixBIOS Setup Utility                                           |                                                                    |                                           |  |  |  |
|---------------------------------------------------------------------|--------------------------------------------------------------------|-------------------------------------------|--|--|--|
| Security                                                            |                                                                    |                                           |  |  |  |
| Owner Information                                                   |                                                                    | Item Specific Help                        |  |  |  |
|                                                                     |                                                                    |                                           |  |  |  |
| Owner Information Is: Clear                                         |                                                                    |                                           |  |  |  |
| Set Owner Information                                               | [Enter]                                                            |                                           |  |  |  |
| Foreground Color:<br>Background Color:                              | [Gray]<br>[Black]                                                  |                                           |  |  |  |
|                                                                     |                                                                    |                                           |  |  |  |
|                                                                     |                                                                    |                                           |  |  |  |
|                                                                     |                                                                    |                                           |  |  |  |
| F1 Help 14 Select Item<br>ESC Exit<br>$\leftrightarrow$ Select Menu | -/Space Change Values<br>$Select \triangleright Sub-Menu$<br>Enter | F9<br>Setup Defaults<br>F10 Save and Exit |  |  |  |

**Figure 15. Owner Information Submenu**

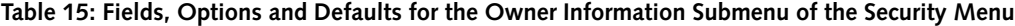

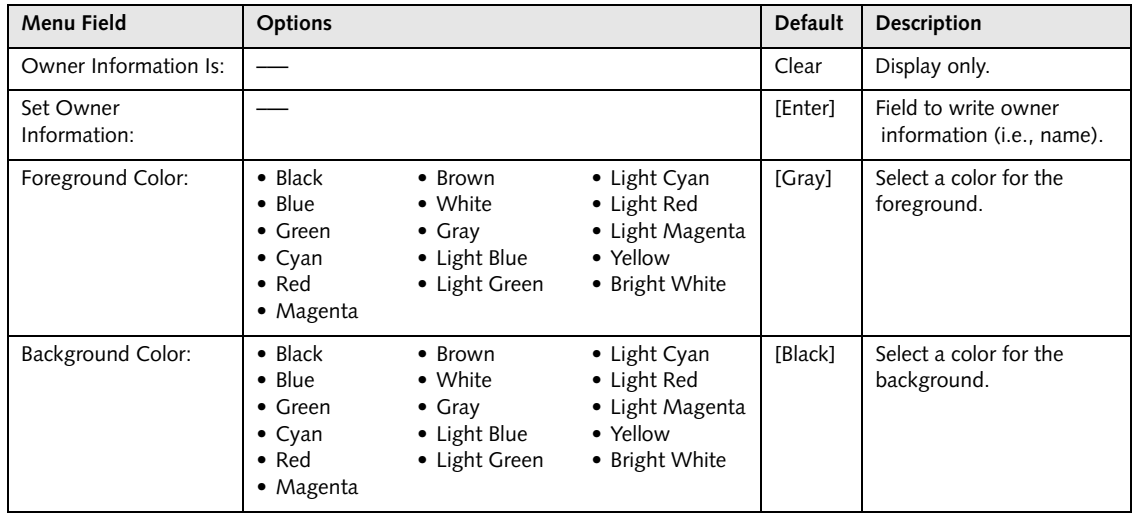

#### **Exiting from the Security Menu**

When you have finished setting the parameters on the Security Menu, you can either exit from setup utility or move to another menu. If you wish to exit from setup utility, press the Esc key to go to the Exit Menu. If you wish to move to another menu, use the cursor keys.

# **BOOT MENU – SELECTING THE OPERATING SYSTEM SOURCE**

The Boot Menu is used to select the order in which the BIOS searches sources for the operating system. Follow the instructions for Navigating Through the Setup Utility to make any changes. [See Navigating through the Setup](#page-1-0)  [Utility for more information.](#page-1-0)

The following tables show the names of the menu fields for the Boot menu and its submenu, all of the options for each field, and the default settings. Also shown are a description of the field's function and any special information needed to help understand the field's use.

| PhoenixBIOS Setup Utility                                                                                           |                                                    |                                                                                                    |  |  |  |
|----------------------------------------------------------------------------------------------------|----------------------------------------------------|----------------------------------------------------------------------------------------------------|--|--|--|
| Main<br>Advanced<br>Security                                                                                        | Boot<br>Info                                       | Exit                                                                                                    |  |  |  |
| Quick Boot:<br>Boot Time Diagnostic Screen:<br>Boot Menu:<br>Preboot Execution Environment:<br>Boot Device Priority | [Enabled]<br>[Disabled]<br>[Enabled]<br>[Disabled] | Item Specific Help<br>[Disabled]<br>All diagnostic tests<br>will be done.<br>[Enabled]<br>Some diagnostic tests<br>may be skipped while |  |  |  |
| Help<br>↑↓ Select Item -/Space Change Values<br>F1<br>ESC Exit<br>←→ Select Menu Enter                              | $Select \triangleright Sub-Menu$                   | booting to speed up.<br>Setup Defaults<br>F9<br>F10 Save and Exit                                                                       |  |  |  |

**Figure 16. Boot Menu**

#### **Table 16: Fields, Options and Defaults for the Boot Menu**

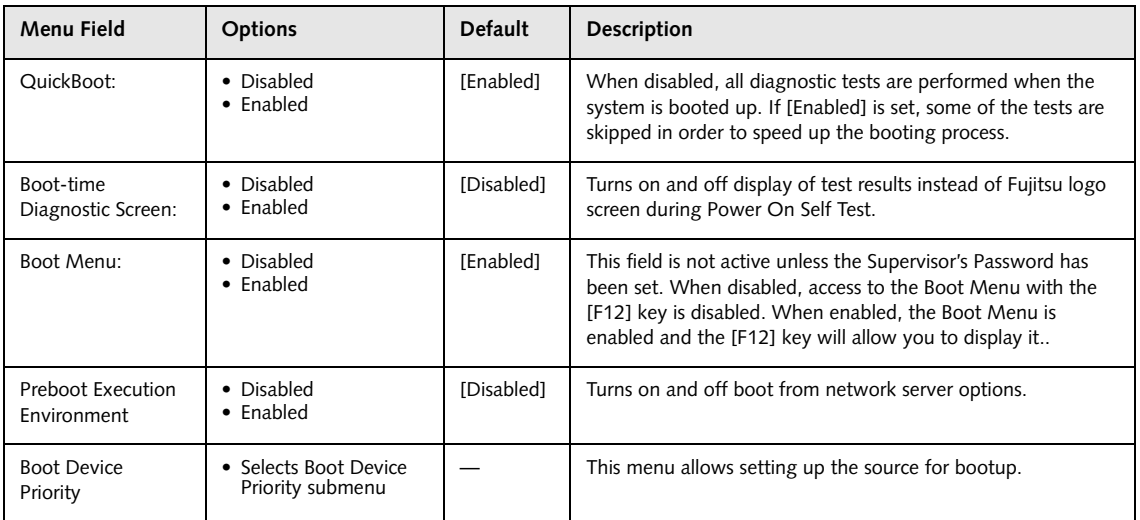

#### **Boot Device Priority Submenu of the Boot Menu**

The Boot Device Priority Submenu is for setting the order of checking of sources for the operating system.

| PhoenixBIOS Setup Utility                                                                                                    |                                                                                                    |  |  |  |
|----------------------------------------------------------------------------------------------------|----------------------------------------------------------------------------------------------------|--|--|--|
| <b>Boot</b>                                                                                                    |                                                                                                    |  |  |  |
| Boot Device Priority                                                                                                    | Item Specific Help                                                                                                    |  |  |  |
| +Floppy Disk Drive<br>+Hard Disk Drive<br>CD-ROM Drive                                                                                      | Keys used to view or<br>configure devices:<br><enter> expands or<br/>collapses devices with<br/><math>a + or -</math><br/><ctrl+enter> expands<br/>a11.<br/><math>\epsilon</math>Shift+1&gt; enables or<br/>disables a device.<br/><math>\langle + \rangle / \langle</math>Space&gt; or <math>\langle - \rangle</math><br/>moves the device up or<br/>down.<br/><d> removes a device<br/>that is not installed.</d></ctrl+enter></enter> |  |  |  |
| -/Space Change Values<br>F1 Help 14 Select Item<br>ESC Exit<br>Enter<br>$Select$ $\triangleright$ Sub-Menu<br>$\leftrightarrow$ Select Menu | F9<br>Setup Defaults<br>F10 Save and Exit                                                                                                    |  |  |  |

**Figure 17. Boot Device Priority Submenu**

#### **Table 17: Fields, Options and Defaults for the Boot Device Priority Submenu of the Boot Menu**

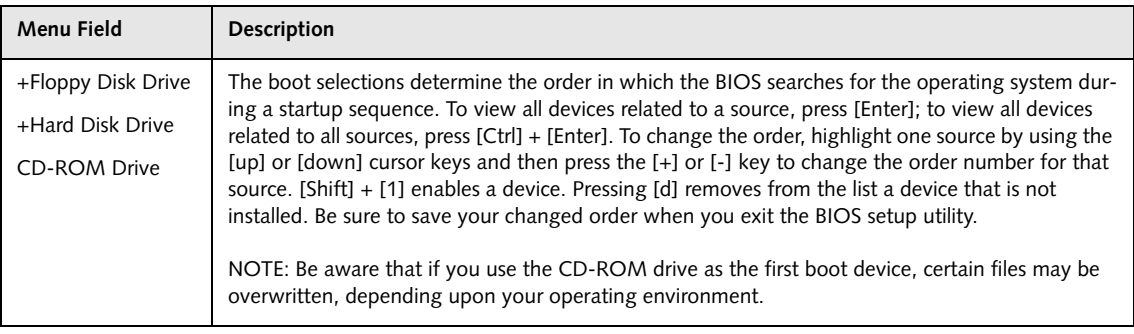

#### **Exiting from Boot Menu**

When you have finished setting the boot parameters with the Boot menu, you can either exit from the setup utility or move to another menu. If you wish to exit from the setup utility press the Esc key to go to the Exit menu. If you wish to move to another menu, use the cursor keys.

# **INFO MENU - DISPLAYS BASIC SYSTEM INFORMATION**

The Info menu is a display only screen that provides the configuration information for your notebook.

The following table shows the names of the menu fields for the Info menu and the information displayed in those fields. These fields are for information purposes only, and cannot be modified by the user.

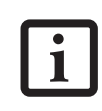

The information, including CPU type and speed, and total memory, displayed on this screen varies according to the unit you purchased.

| PhoenixBIOS Setup Utility                                                                                                    |                     |  |             |                                  |           |                                 |  |
|----------------------------------------------------------------------------------------------------|---------------------|--|-------------|----------------------------------|-----------|---------------------------------|--|
| Main<br>Advanced                                                                                                    | Security            |  | <b>Boot</b> | Info                             | Exit      |                                 |  |
| BIOS Version: 1.04                                                                                                    |                     |  |             |                                  |           | Item Specific Help              |  |
| BIOS Date: 10/21/2004                                                                                                    |                     |  |             |                                  |           |                                 |  |
| BIOS Area: E000h - FFFFh                                                                                                    |                     |  |             |                                  |           |                                 |  |
| CPU Type: Intel(R) Pentium(R) M 745<br>CPU Speed: 1.80 GHz<br>L1 Cache: 64 KB<br>L2 Cache: 2048 KB<br>Total Memory: 256 MB<br>Onboard: 256 MB DDR SDRAM<br>Memory Slot: None |                     |  |             |                                  |           |                                 |  |
|                                                                                                    |                     |  |             |                                  |           |                                 |  |
| F1 Help $\rightarrow$ Select Item $\rightarrow$ Space Change Values<br>ESC Exit                                                                                              | → Select Menu Enter |  |             | $Select \triangleright Sub-Menu$ | F9<br>F10 | Setup Defaults<br>Save and Exit |  |

**Figure 18. Info Menu**

#### **Table 18: Fields, Options and Defaults for the Info Menu**

**Note that some of the parameters reflected below may be different from those on your screen, depending upon system configuration.**

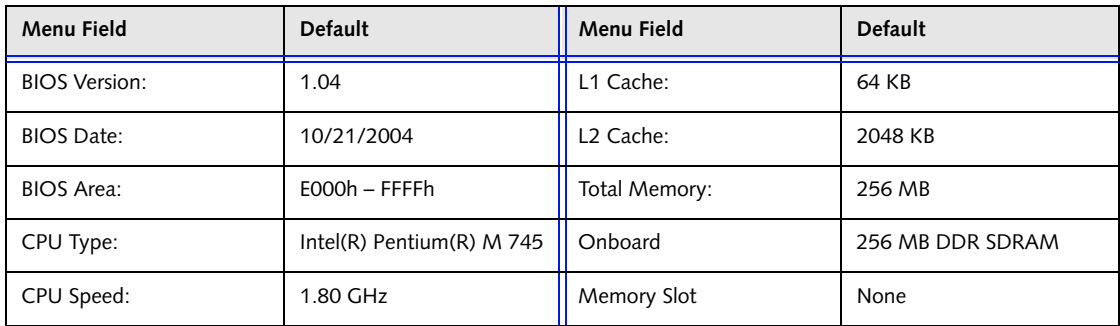

### **EXIT MENU – LEAVING THE SETUP UTILITY**

The Exit Menu is used to leave the setup utility. Follow the instructions for Navigating Through the Setup Utility to make any changes. [See Navigating through the Setup](#page-1-0)  [Utility for more information.](#page-1-0)

The following table shows the names of the menu fields for the Exit menu, the default settings and a description of the field's function and any special information needed to help understand the field's use.

| PhoenixBIOS Setup Utility |                                 |                                                |          |                       |                                  |                                                        |
|---------------------------|---------------------------------|------------------------------------------------|----------|-----------------------|----------------------------------|--------------------------------------------------------|
|                           | Main                            | Advanced                                       | Security | Boot                  | Info                             | Exit                                                   |
|                           |                                 | Exit Saving Changes                            |          |                       |                                  | Item Specific Help                                     |
|                           | Discard Changes<br>Save Changes | Exit Discarding Changes<br>Load Setup Defaults |          |                       |                                  | Exit System Setup and<br>save your changes to<br>CMOS. |
|                           |                                 |                                                |          |                       |                                  |                                                        |
| F1                        | Help<br>ESC Exit                | ↑↓ Select Item<br>←→ Select Menu               | Enter    | -/Space Change Values | $Select \triangleright Sub-Menu$ | F9<br>Setup Defaults<br>Save and Exit<br>F10           |

**Figure 19. Exit Menu**

#### **Table 19: Fields, Options and Defaults for the Exit Menu**

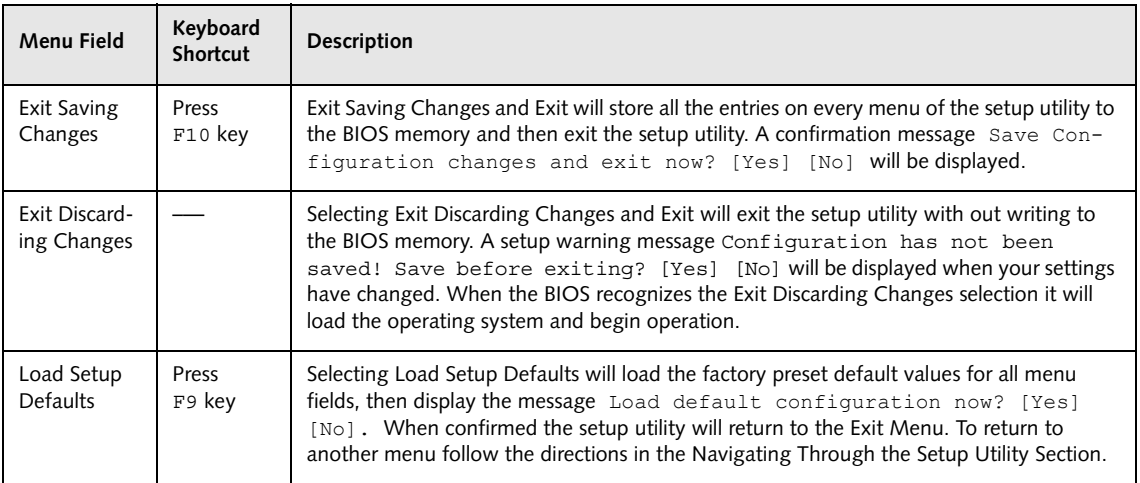

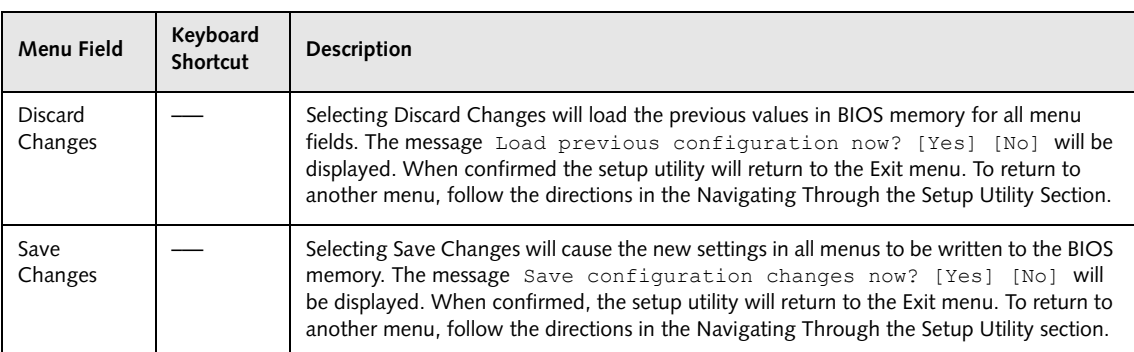

#### **Table 19: Fields, Options and Defaults for the Exit Menu**

Free Manuals Download Website [http://myh66.com](http://myh66.com/) [http://usermanuals.us](http://usermanuals.us/) [http://www.somanuals.com](http://www.somanuals.com/) [http://www.4manuals.cc](http://www.4manuals.cc/) [http://www.manual-lib.com](http://www.manual-lib.com/) [http://www.404manual.com](http://www.404manual.com/) [http://www.luxmanual.com](http://www.luxmanual.com/) [http://aubethermostatmanual.com](http://aubethermostatmanual.com/) Golf course search by state [http://golfingnear.com](http://www.golfingnear.com/)

Email search by domain

[http://emailbydomain.com](http://emailbydomain.com/) Auto manuals search

[http://auto.somanuals.com](http://auto.somanuals.com/) TV manuals search

[http://tv.somanuals.com](http://tv.somanuals.com/)